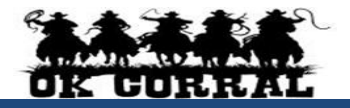

#### **Accessing OK Corral**

- From **OKCorral.okstate.edu**, login with your O-Key Login & Password.
- On the left side of the **OK Corral** homepage, review **Bulletin Board** information for new announcements or training materials.

## **Reviewing Your Profile**

- 1. Click the drop-down to the right of your name located in the top banner. Click **View My Profile** then click **User Information and Settings**.
- 2. Click **User Profile and Preferences.** Review/edit **User's Name, Phone Number, Email, etc.**
- 3. Click the **Email Preferences**. Review/edit **Email Preferences**.
- 4. Click the **Language, Time Zone and Display Settings** and review/edit these settings. Reminder: **Preferred email** format is **HTML**
- 5. User can also access, view, and made updates to **My Pending Requisitions**, **My Recently Completed Requisitions**, and **My Recently Completed Purchase Orders**.
- **6.** Click the Home Icon or the OK Corral Logo to exit **My Profile**.

## **Reviewing Action Items**

**Action Items** are items that require some sort of action from the active user such as a requisition to approve, carts assigned to me, price file to review, etc. Action items are accessed from the **Action items** menu option in the top banner**. My Assigned Approvals** can be found in the Action Items menu. Requisitions requiring review and approval are routed to Approvers through the approval workflow.

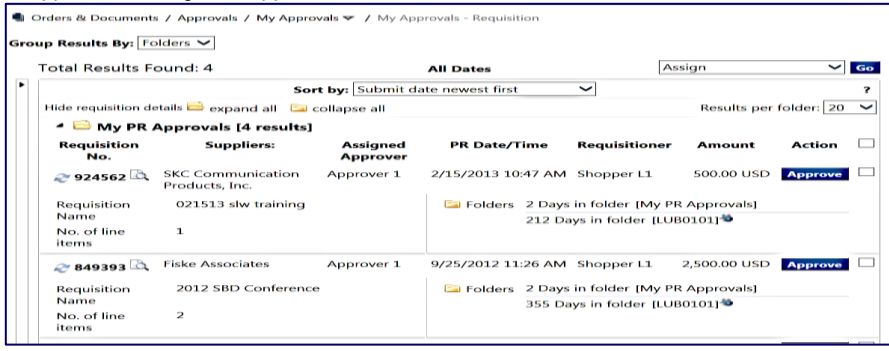

**Filtered By** 

View Approvals<br>For:

**Assigned Approver**  $\blacktriangledown$  Approver 1 **Refine Search Results** 

**Date Range All Dates** 

My PR Approvals (4) LUBO101 (3) AAD0214 (1)

Type: Date Range

Type

**Folders** 

Requisition

All Dates

 $\overline{\phantom{a}}$ 

Approver 1

 $\checkmark$ 

Ÿ.

# **Manually Filtering the Approvals**

- ▶ The approval page can be accessed through **Action Items**  $\Rightarrow$ **My Assigned Approvals** or **Orders & Documents Approvals My Approvals.** The approvals page provides several filtering options to view pending documents, including filtering by **Not Assigned, Department, & Prepared By.**
- 1. From the **approvals** page, in the **Filter By** box, select the **remove all** link to remove all filters. Then in the **Refine Search Results Type** select Requisition from the drop-down

menu.

- 2. Select other values to filter such as **Date Range, Custom Fields, or Department.**
- 3. Selecting a Custom Fields such as **Contract#** will filter the approvals to show only Requisitions with those values.

## **Assign a Requisition to Yourself**

- 1. Click **Action Items** in the top banner **Unassigned Requisitions Needing Approval**.
- 2. Locate  $\Box$  expand all, select and open the requisition number you wish to assign.
- **3.** In the **Available Actions** drop down menu select **Assign to Myself Go** to assign the requisition to yourself.

## **Return a Requisition to the Shared Folders**

- 1. Navigate to your **My Assigned Approvals**  Requisitions to Approve folder.
- 2. Locate the **requisition** want to return to the shared folder.
- 3. Click the **Select ☑** checkbox.
- 4. Select **Return to Shared folder** from the Available Actions drop-down menu.
- 5. Click the **Go** button.

## **Communicate Requisition Comments**

- Approvers can add a pertinent comment to a pending Requisition. Comments can be text and can include a document. Any comments made by approvers are internal only, and are not shown on the purchase order. **Add Comment**  $2<sup>1</sup>$  X
- **1.** Click **Action Items My Assigned Approvals.**
- 2. Click on the requisition number to open the transaction.
- 3. Select **Add Comment Go** from the Available Actions menu.
- 4. Enter your comments. Check the  $\boxtimes$ **Email notification(s)** box next to the appropriate user name to add a user.
- 5. Click **Add Comment** button to complete.

# **Approve a Requisition**

- 1. Click **Action Items My Assigned Approvals** in the top banner or select the **Orders & Documents** Icon **☆ My Approvals** to view your approvals.
- 2. Assign the requisition to yourself (if the requisition is not in your **My PR Approvals** folder).
- 3. Click the **requisition number** to open the requisition.
- 4. **Review** the requisition for accuracy and compliance.
- 5. Select **Approve/Complete Step** in the Available Actions list.

Available Actions: Approve/Complete Step **V** Go

6. Click the **Go** button.

This will add a comment to the document. If you select a user they will<br>receive an email indicating that a comment has been added to the document. Email notification(s):  $\boxed{\mathbf{v}}$  John Smith (Approved) <jcsmith@okstate.edu> Roger Requestor (Requestor) <dj\_mckee@bellsouth.net> add email recipient... Please review the technical attachments 961 characters remaining expand | clear Attach file to this document (optional): Attachment Type File  $\overline{\phantom{a}}$ File Name File Browse... Add Comment Cancel

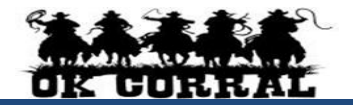

#### **Return a Requisition**

- Returning a requisition means that you are sending the Requisition back to the department Requester for review or re-work. Your comments when returning are important.
- ▶ Click Action Items  $\Rightarrow$  My Assigned Approvals in the top banner or select the Orders & **Documents** Icon **→ My Approvals** to view your approvals.
- 1. Assign the requisition to yourself (if the requisition is not in your My PR Approvals folder).
- 2. Click the **requisition number** to open the requisition.
- 3. **Review** the requisition for accuracy and compliance.
- 4. Select **Return to Requisitioner** from the **Available Actions** list.
- 5. Click the **Go** button.
- 6. Enter a **return reason**.
- 7. Click the **Return to Requisitioner** button to complete.

### **Assign Substitute Approvers**

- 1. Click the **Orders & Documents Approvals Assign Substitute Approvers**.
- 2. Determine which folder(s) you would like to set up a substitute approver for and **Select**  checkbox then follow directions below for EACH folder OR click the **Assign Substitute to All Requisition Folders** button and skip to step 4.
- 3. For individual folders select the **Assign Substitute to Selected Folders** in Available Actions and click **Go**. **Search** for Substitute Name and click **Assign**.
- 4. To end substitution click **remove** for individual folder.

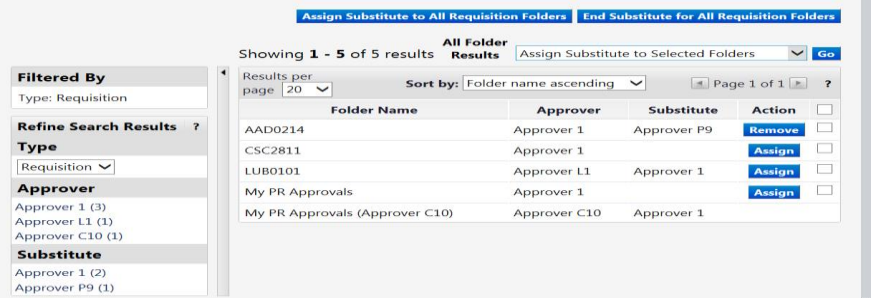

### **Removing Substitute Approvers**

- 1. Click the **Orders & Documents Approvals Assign Substitute Approvers**.
- 2. Determine the folder(s) where you would like to remove the substitute approver and click the **Remove** button OR click the **End Substitution for all folders** button.

### **Adding Requisition Notes and Attachments**

- **Internal Notes and Attachments** may be added to the requisition during the approval process.
- All attached documentation will remain with the requisition and purchase order indefinitely.
- Documentation is visible to all approvers of the requisition.
- ▶ Click Action Items  $\Rightarrow$  My Assigned Approvals on the top banner or select the Orders & **Documents Icon <sup>⇔</sup>My Approvals** to view your approvals.
- 1. Assign the requisition to yourself.
- *Oklahoma State University and the A&M Systems* OK Corral Helpdesk 405-744-5985 *Page 2 of 2 -- Revised 9/30/2013*
- 2. Click the **requisition number** to open the requisition.
- 3. Click the **Requisition Summary** tab.
- 4. Click the **add attachment...** link. Add file or URL. Click the **Save** button.

## **Creating and Distributing Purchase Orders**

- Upon completion of the approval process, the **purchase order number** is generated and the purchase order is automatically distributed to the supplier via the supplier's preferred method.
- Suppliers are provided with the requesters contact information, as entered in the **profile**, and will contact the requester directly with questions or concerns.

### **Requisition and Purchase Order Search**

- All requisitions and purchase orders are permanently stored within **OK Corral.**
- 1. Select the **Orders & Documents** Icon in the Icon tool bar at the left of the home page. Select **Search Documents,** enter your search criteria such as a requisition or purchase order number, or supplier name and select Go.
- 2. The **Quick Search** Icon **in** the top banner will also allow the user to conduct quick searches. Click the **Quick Search** and select the drop-down menu. Select the category and enter the

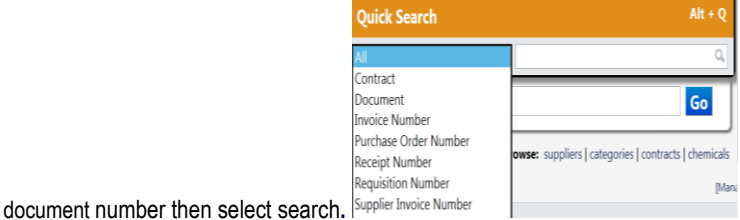

- 3. Click the Requisition No, PO No/ or Invoice/Receipt.to view the document summary, detail, and approval history.
- 4. You can also filter by **Custom Fields** appropriate for the document, such as **Campus Code**  or **Contract#** or Accounting Codes such as **Account String** or **Sub Code**, etc.